## Crashing into EECS like a wrecking ball

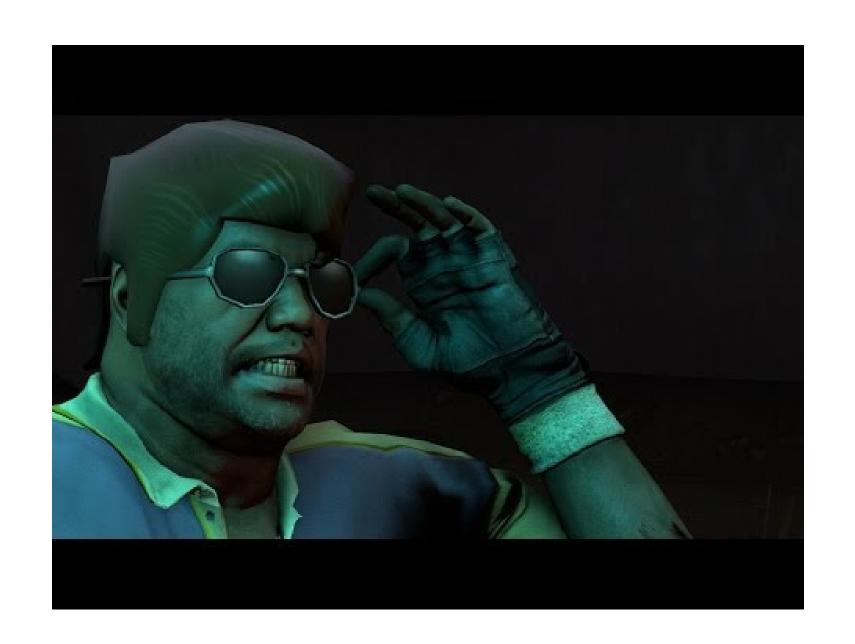

Mac -- Windows -- Linux

Mac -- Windows -- Linux

Terminal/command line

SSHed into CAEN

Mac -- Windows -- Linux Terminal/command line

Mac -- Windows -- Linux
Terminal/command line
SSHed into CAEN
Git

Mac -- Windows -- Linux

Terminal/command line

SSHed into CAEN

Git

Vi/Vim or Emacs

#### Unix

- Proprietary (think: costs money, closed source)
- Kernel + GUI pieces + everything else that comprises an OS
- Comes from specific vendors
- Ex. Solaris

#### Unix

- Proprietary (think: costs money, closed source)
- Kernel + GUI pieces + everything else that comprises an OS
- Comes from specific vendors
- Ex. Solaris

#### Linux

- Open sauce kernel developed by Linus Torvalds and fam (not actually family)
- Technically just kernel (no GUI or commands)
- GNU (GNU's not Unix) + Linux == OS
- Ex. Ubuntu is built on top of Debian which is built on top of Linux

#### Unix

- Proprietary (think: costs money, closed source)
- Kernel + GUI pieces + everything else that comprises an OS
- Comes from specific vendors
- Ex. Solaris

#### Linux

- Open sauce kernel developed by Linus Torvalds and fam (not actually family)
- Technically just kernel (no GUI or commands)
- GNU (GNU's not Unix) + Linux == OS
- Ex. Ubuntu is built on top of Debian which is built on top of Linux

## EECS 482 for more background on what a kernel and OS is

If you are ever wondering what to do with those extra engineering prints

## Enough talk, let's play

Fire up a terminal

## Enough talk, let's play Fire up a terminal

• What is this?

# Enough talk, let's play Fire up a terminal

- What is this?
- Not magic

## Enough talk, let's play

#### Fire up a terminal

- What is this?
- Not magic

#### Two images of the same directory structure

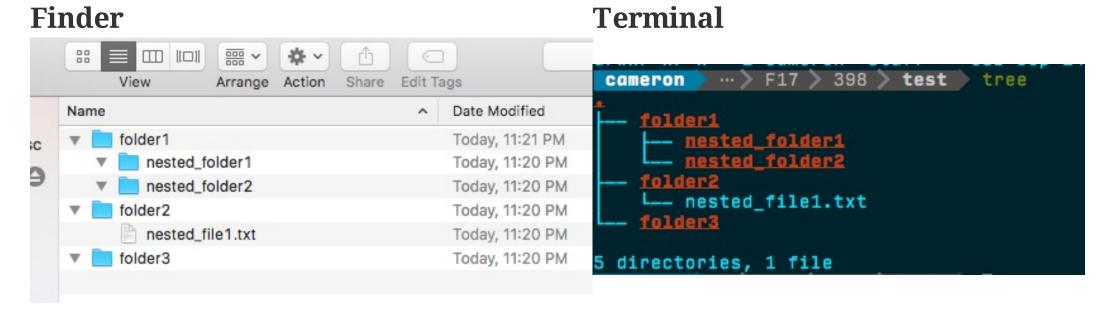

## Enough talk, let's play

#### Fire up a terminal

- What is this?
- Not magic

Two images of the same directory structure

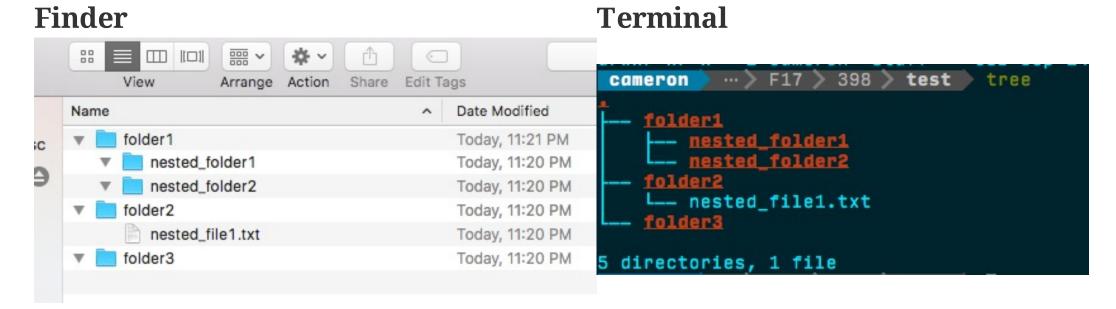

We'll hit up our friend tree later, he/she/it/tree is pretty cool

## Let's play around a bit:

- cd change directory
- pwd print working directory
- ls list files
- mkdir make directory
- touch FILENAME create an empty file if it doesn't yet exist
- mv SRC\_FILE DESTINATION move file(s) around
- rm FILENAME remove files
- rm -r DIRECTORY remove directories

• What do you do when you have a question?

- What do you do when you have a question?
- Ask for...

- What do you do when you have a question?
- Ask for...

help!

## Several ways of getting help

- help CMD
- man CMD
- info CMD
- CMD --help or CMD -h sometimes works

But one towers over the rest...

#### But one towers over the rest...

...not really, but it's the most commonly used

#### But one towers over the rest...

...not really, but it's the most commonly used

#### Manual

#### Opens a document with another command called less

- q (uit)
- j down one line at a time
- k up one line at a time
- d(own) half a page at a time
- u(p) half a page at a time
- /searchPattern ex. /output
- n (ext) occurrence of search
- g (o to) top of page
- Shift + G jumps to bottom of page

Still more commands, but not as commonly used

## Let's explore a bit with man

- Might as well bring back our friend tree

### Let's explore a bit with man

- Might as well bring back our friend tree

What if man pages didn't suck so much?

## WARNING: TOO COOL COMMAND AHEAD!!!!

## WARNING: TOO COOL COMMAND AHEAD!!!!

You've been warned. Proceed with caution

#### tldr

#### Too long; didn't read

• Use it the same way as man

#### To install

- Mac: brew install tldr
- Ubuntu: multiple methods
  - One option: sudo apt install python-pip && pip install tldr
  - Another: sudo apt install npm && npm install -g tldr
  - Otherwise refer to: https://github.com/tldr-pages/tldr

#### Take a minute and install it

#### tldr

#### Too long; didn't read

• Use it the same way as man

#### To install

- Mac: brew install tldr
- Ubuntu: multiple methods
  - One option: sudo apt install python-pip && pip install tldr
  - Another: sudo apt install npm && npm install -g tldr
  - Otherwise refer to: https://github.com/tldr-pages/tldr

#### Take a minute and install it

Try it out on a few commands. tree, man, even tldr itself

## You've earned it

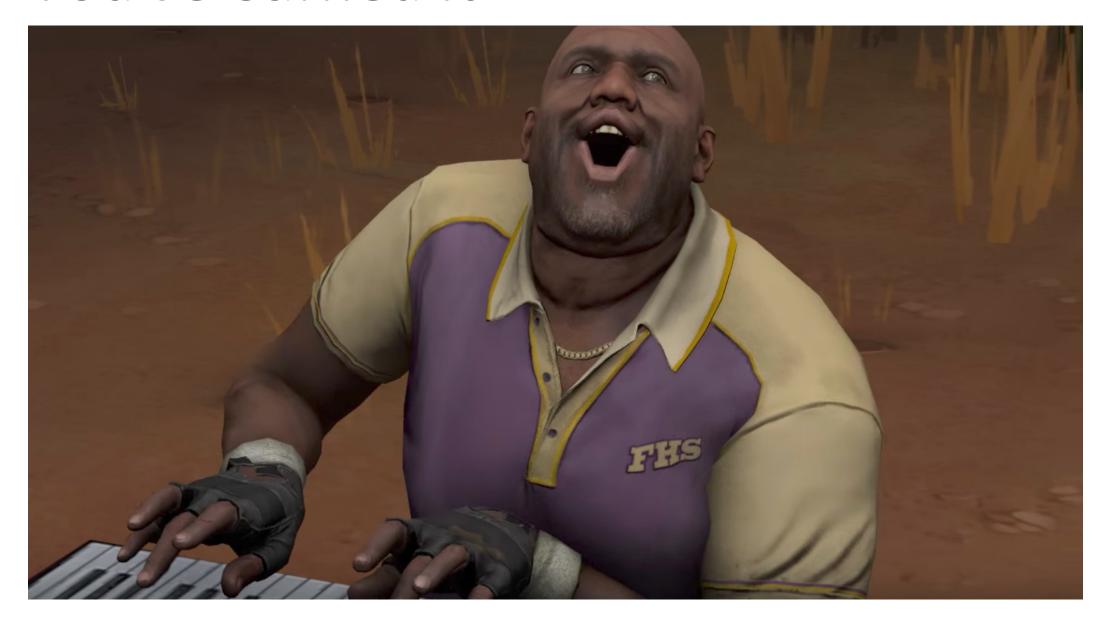

#### SSH and CAEN

Start out with a man ssh to feel our way around. Or better yet, try out tldr ssh

#### SSH and CAEN

Start out with a man ssh to feel our way around. Or better yet, try out tldr ssh

• ssh uniqname@login.engin.umich.edu

## SSH and CAEN

Start out with a man ssh to feel our way around. Or better yet, try out tldr ssh

• ssh uniqname@login.engin.umich.edu

Cool! What's actually happening?

### SSH and CAEN

Start out with a man ssh to feel our way around. Or better yet, try out tldr ssh

• ssh uniqname@login.engin.umich.edu

Cool! What's actually happening?

#### Let's make it easier

#### Add:

```
Host caen
HostName login.engin.umich.edu
User uniqname
```

to ~/.ssh/config

### SSH and CAEN

Start out with a man ssh to feel our way around. Or better yet, try out tldr ssh

• ssh uniqname@login.engin.umich.edu

Cool! What's actually happening?

#### Let's make it easier

#### Add:

```
Host caen
HostName login.engin.umich.edu
User uniqname
```

to ~/.ssh/config

Now you can type ssh caen and give your password to login

## git

#### Let's set up ssh keys with GitHub

- ssh-keygen -t rsa -b 4096 -C your\_email@example.com
  - On Mac: cat ~/.ssh/id\_rsa\_github.pub | pbcopy (install pbcopy)
  - On Ubuntu: cat ~/.ssh/id\_rsa\_github.pub and then copy it to your clipboard
- Go to https://github.com/settings/keys
- Do *NOT* copy the ~/.ssh/id\_rsa\_github key. That one is *private*

## git

#### Let's set up ssh keys with GitHub

- ssh-keygen -t rsa -b 4096 -C your\_email@example.com
  - On Mac: cat ~/.ssh/id\_rsa\_github.pub | pbcopy (install pbcopy)
  - On Ubuntu: cat ~/.ssh/id\_rsa\_github.pub and then copy it to your clipboard
- Go to https://github.com/settings/keys
- Do NOT copy the ~/.ssh/id\_rsa\_github key. That one is private

#### Add this to your ~/.ssh/config file:

```
Host github.com
  HostName github.com
  User git
  IdentityFile ~/.ssh/id_rsa_github
```

## git

#### Let's set up ssh keys with GitHub

- ssh-keygen -t rsa -b 4096 -C your\_email@example.com
  - On Mac: cat ~/.ssh/id\_rsa\_github.pub | pbcopy (install pbcopy)
  - On Ubuntu: cat ~/.ssh/id\_rsa\_github.pub and then copy it to your clipboard
- Go to https://github.com/settings/keys
- Do NOT copy the ~/.ssh/id\_rsa\_github key. That one is private

#### Add this to your ~/.ssh/config file:

```
Host github.com

HostName github.com

User git

IdentityFile ~/.ssh/id_rsa_github
```

## What if working with git didn't have to suck so much?

You've been warned. Proceed with caution

## scm\_breeze makes git life easier

- Check it out:

https://github.com/scmbreeze/scm\_breeze

- Install it:

```
git clone git://github.com/scmbreeze/scm_breeze.git ~/.scm_breeze
~/.scm_breeze/install.sh
source ~/.bashrc # or source ~/.zshrc
```

#### Let's mess around

## You've earned it

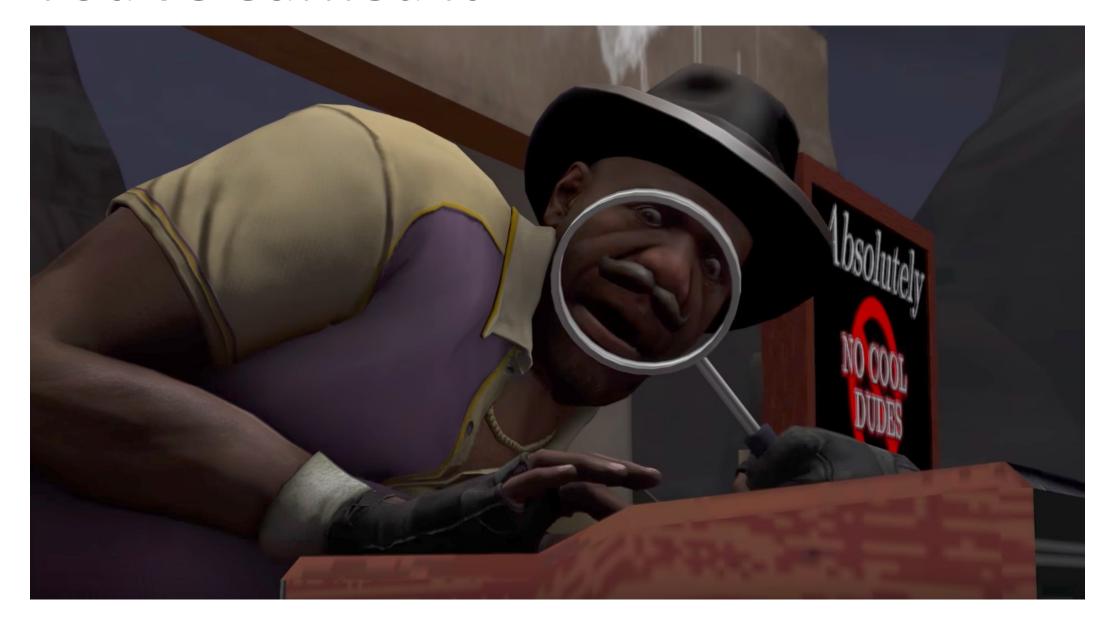

- Create a local repo git init
- Create a repo on GitHub https://github.com/new (give it whatever name you like)
- Follow the steps on GitHub for creating a new repo

- Create a local repo git init
- Create a repo on GitHub https://github.com/new (give it whatever name you like)
- Follow the steps on GitHub for creating a new repo
- ssh uniqname@login.course.engin.umich.edu

- Create a local repo git init
- Create a repo on GitHub https://github.com/new (give it whatever name you like)
- Follow the steps on GitHub for creating a new repo
- ssh uniqname@login.course.engin.umich.edu

Also check out https://c4cs.github.io/commands/Caen-Connect-Tutorial

- Create a local repo git init
- Create a repo on GitHub https://github.com/new (give it whatever name you like)
- Follow the steps on GitHub for creating a new repo
- ssh uniqname@login.course.engin.umich.edu

Also check out https://c4cs.github.io/commands/Caen-Connect-Tutorial

#### For more cool ideas

https://dotfiles.github.io/

## Vim

#### Three main modes

- Insert (regular typing)
- Normal (issue commands to do things)
- Visual (highlight and select text)

#### Normal mode commands

- :q (uit)
- :w (rite)
- j down
- k up
- gg (go to top of file)
- Shift + G (go to bottom of file)
- dd delete line
- yy yank (copy) line

You've been warned. Proceed with caution

### Another awesome trick

z - jump around

https://github.com/rupa/z

After you cd around a bit, z builds up a database that lets you quickly jump to where you need to go

• ex. z 398 takes you to your 398 folder

### Another awesome trick

z - jump around

https://github.com/rupa/z

After you cd around a bit, z builds up a database that lets you quickly jump to where you need to go

• ex. z 398 takes you to your 398 folder

#### How to install

- On Mac with brew:
  - o brew install z
- On Ubuntu:
  - o git clone https://github.com/rupa/z ~/z
  - echo ". ~/z/z.sh" >> ~/.bashrc

## You made it!

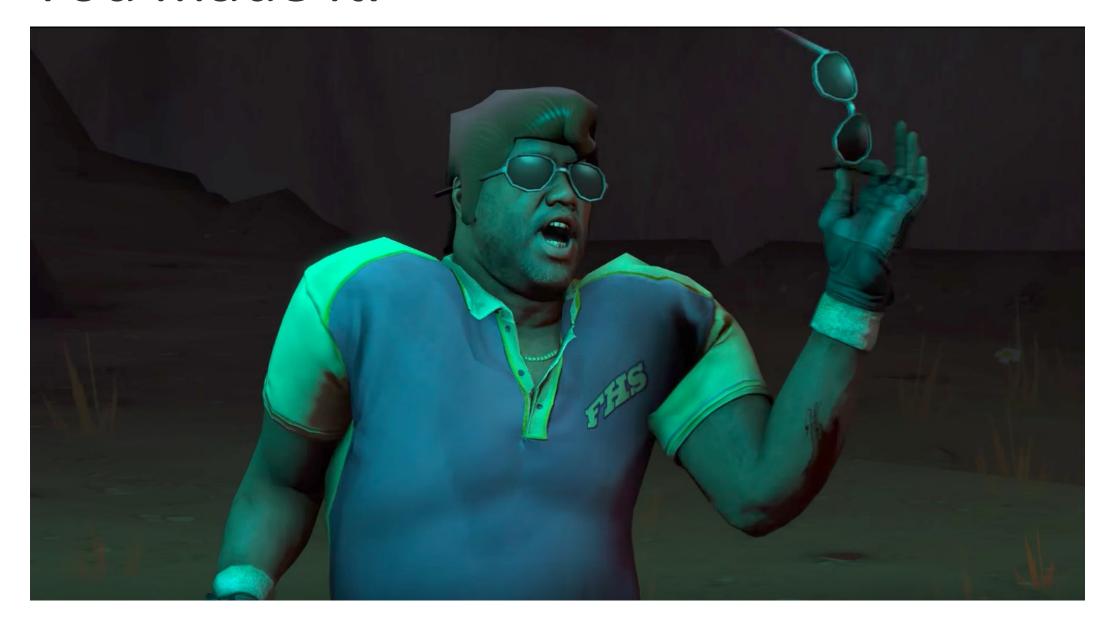